# Bildbehandling i Photoshop Elements för skannade bilder

Kjell Ehrnholm, Upplands Väsby hembygdsförening och Kollektivt kulturarv

April 2016 cc:by-nd

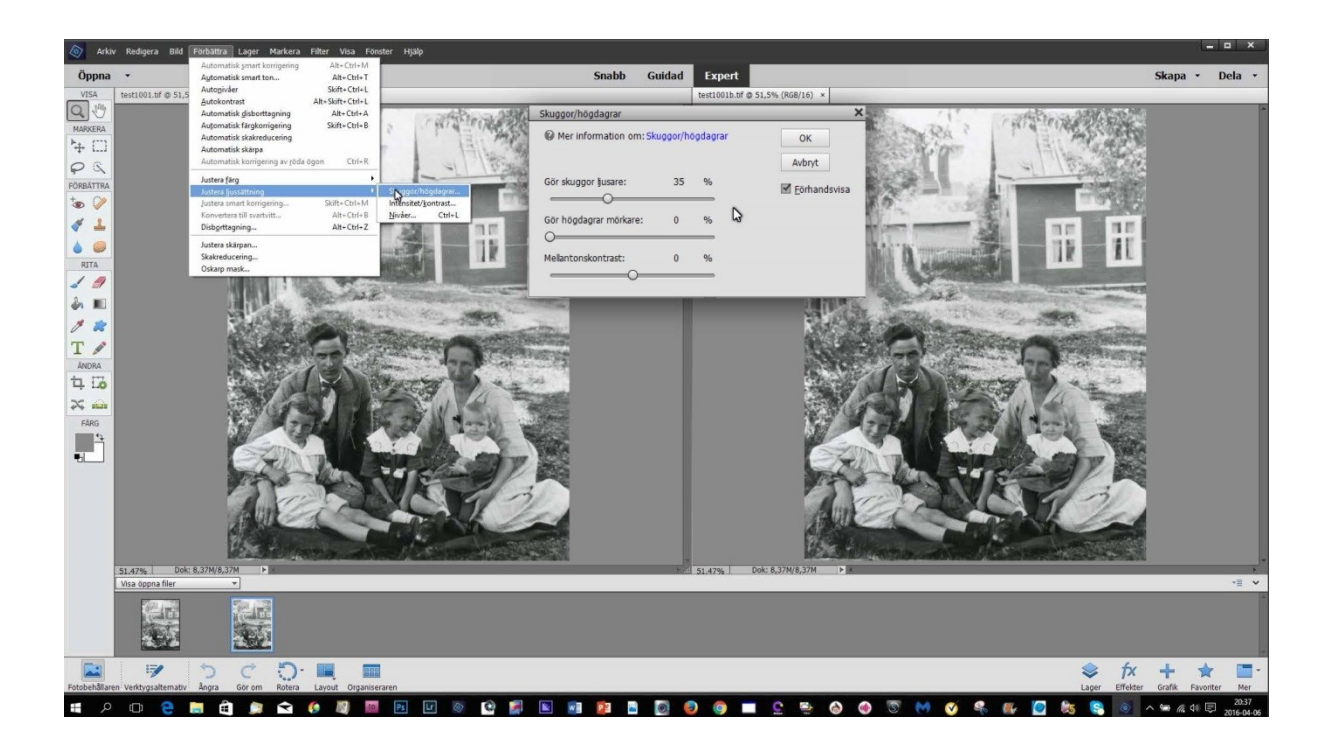

#### Bildbehandling efter Skanning i Photoshop Elements

Efter inskanning gå igenom bildmaterialet och kontrollera vad som behöver justeras och vad bilderna kommer att användas till.

Behöver det göras justeringar av gråbalans, färger, färgstick och tonomfång, eller damm och repor tas bort. **Gör alltid detta på en kopia av den inskannade bildfilen.**

**Spara alltid originalfilen orörd.**

**Gör alla justeringar i Expertläget.**

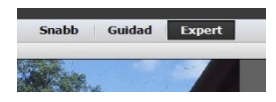

Det finns två olika färgrymder för färgbilder, **sRGB-profil** och **Adobe-profil** beroende på vad bilden ska användas till, **sRGB-profil** för Webb och Skärmvisning.

**Adobe-profil** till trycksaker som böcker och tidningar.

Börja bildinställningen med att ställa **Vit** och **Svartpunkt.** Dessa värden gäller **Färg** och **Svartvit** bild.

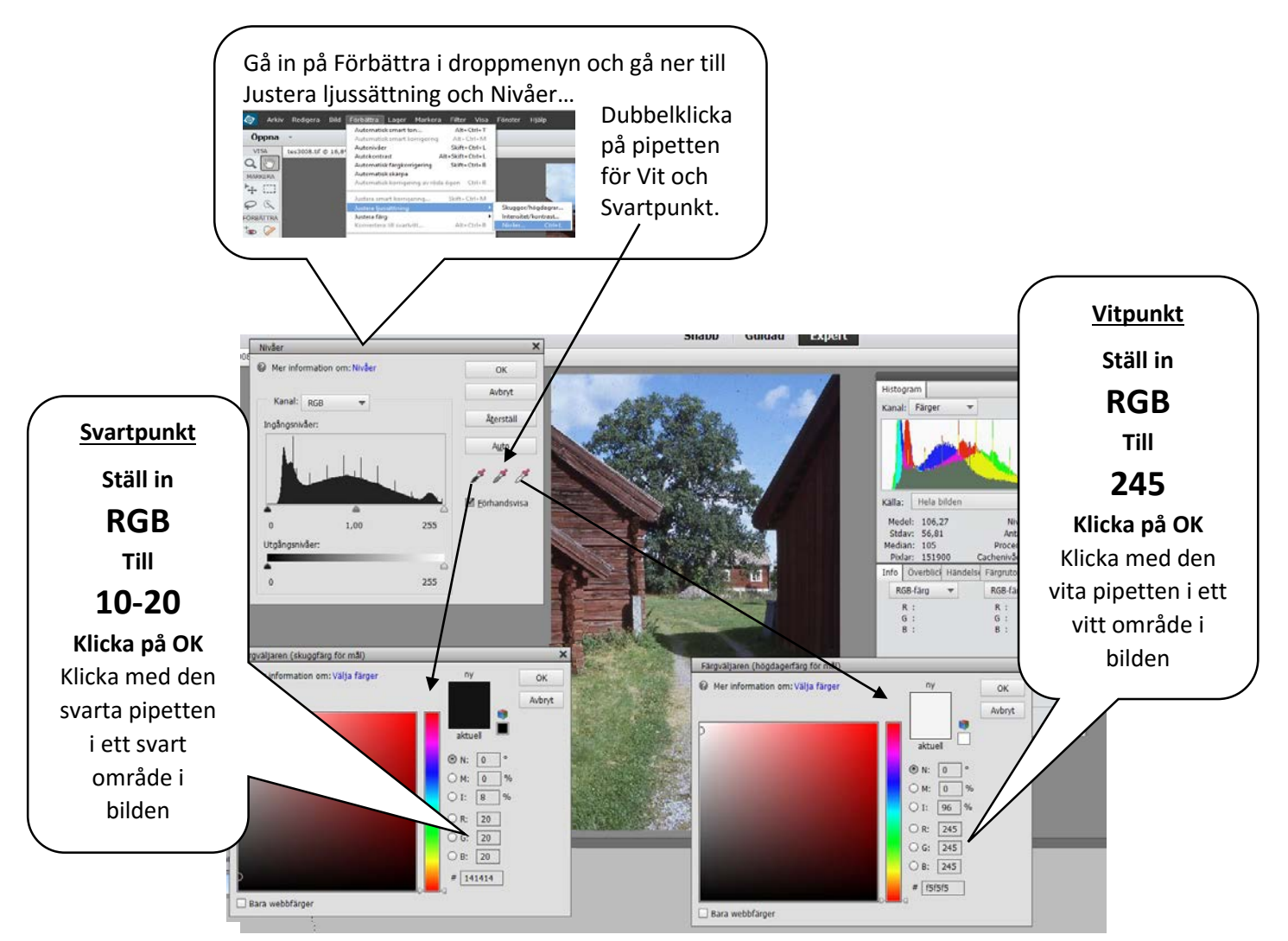

Justering av **vit** och **svartpunkt** på en bild med låg kontrast.

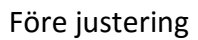

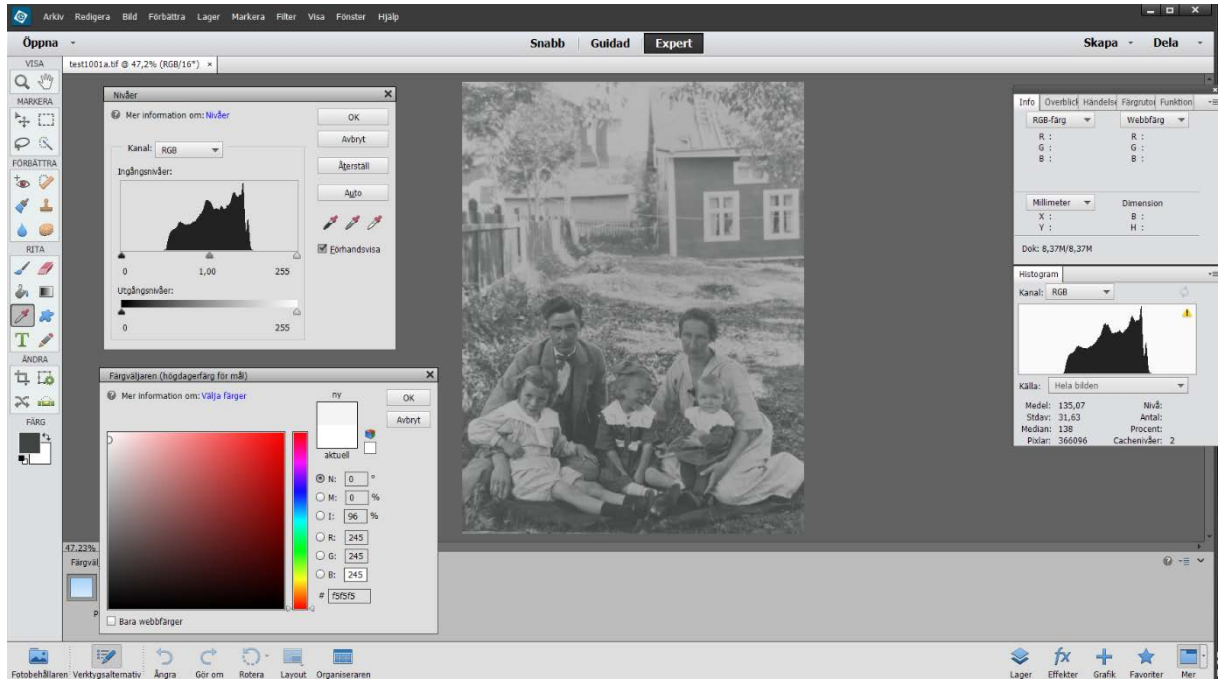

#### Efter justering

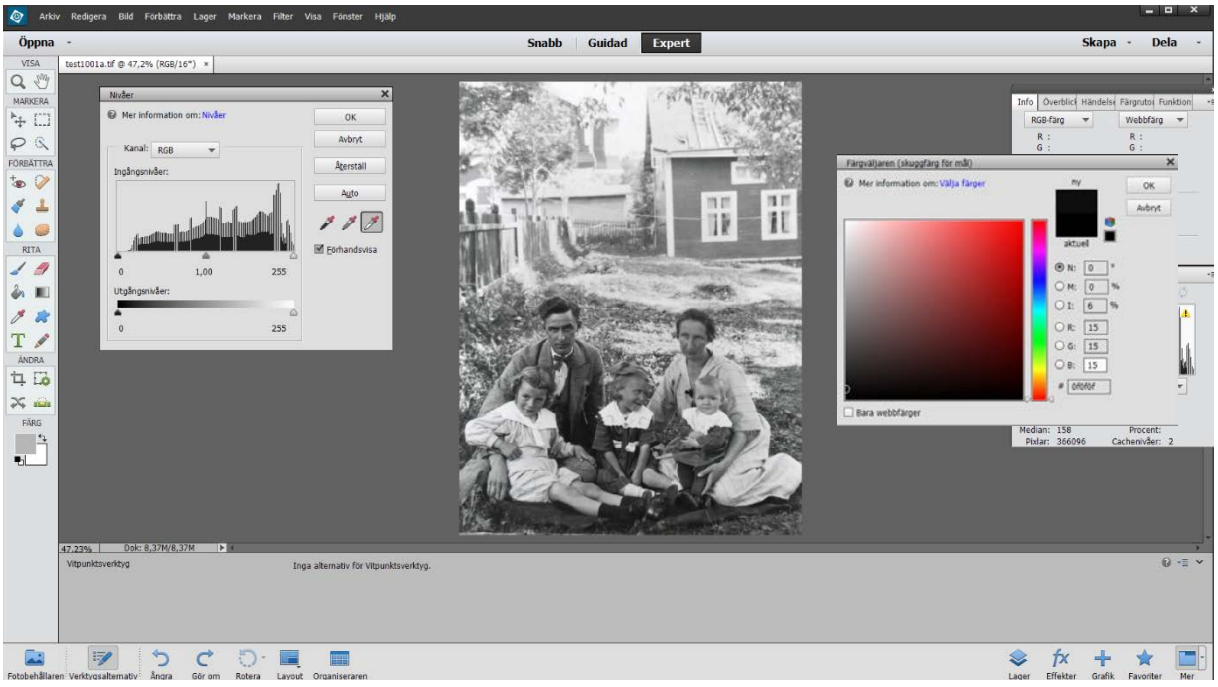

Efter vit och svartinställning öppnar vi **Förbättra** i toppmenyn och går ner till **Justera ljussättning** och öppnar **Skuggor/högdagrar** där vi kan justera skuggor och högdagrar, kontrasten i mellanton kan även påverkas.

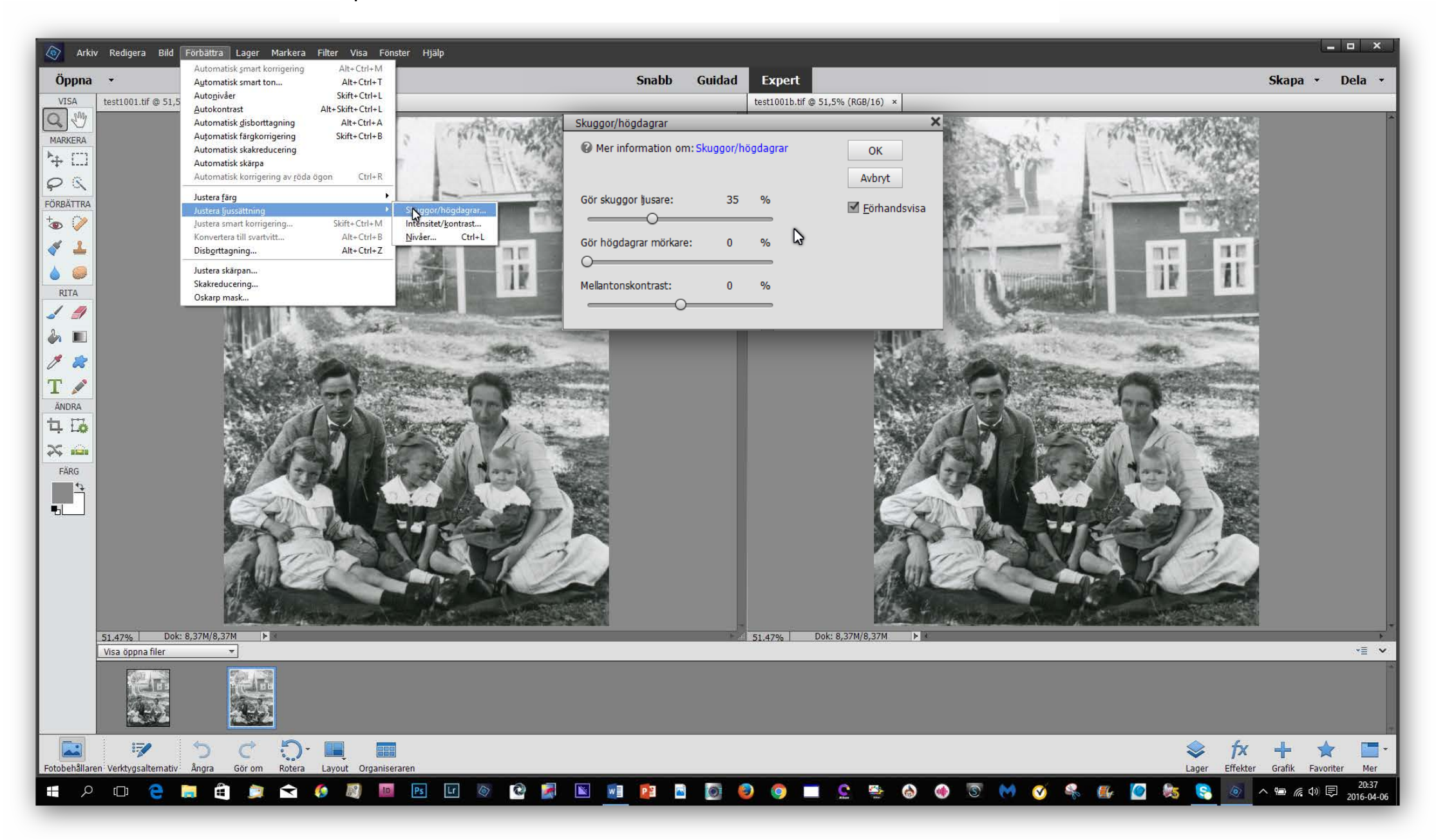

I **Skuggor/högdagrar** justera vi för att få fram mer teckning och detaljer i skuggor och högdagerpartier, det går att påverka kontrasten i mellanton för att öka detaljerna ytterligare.

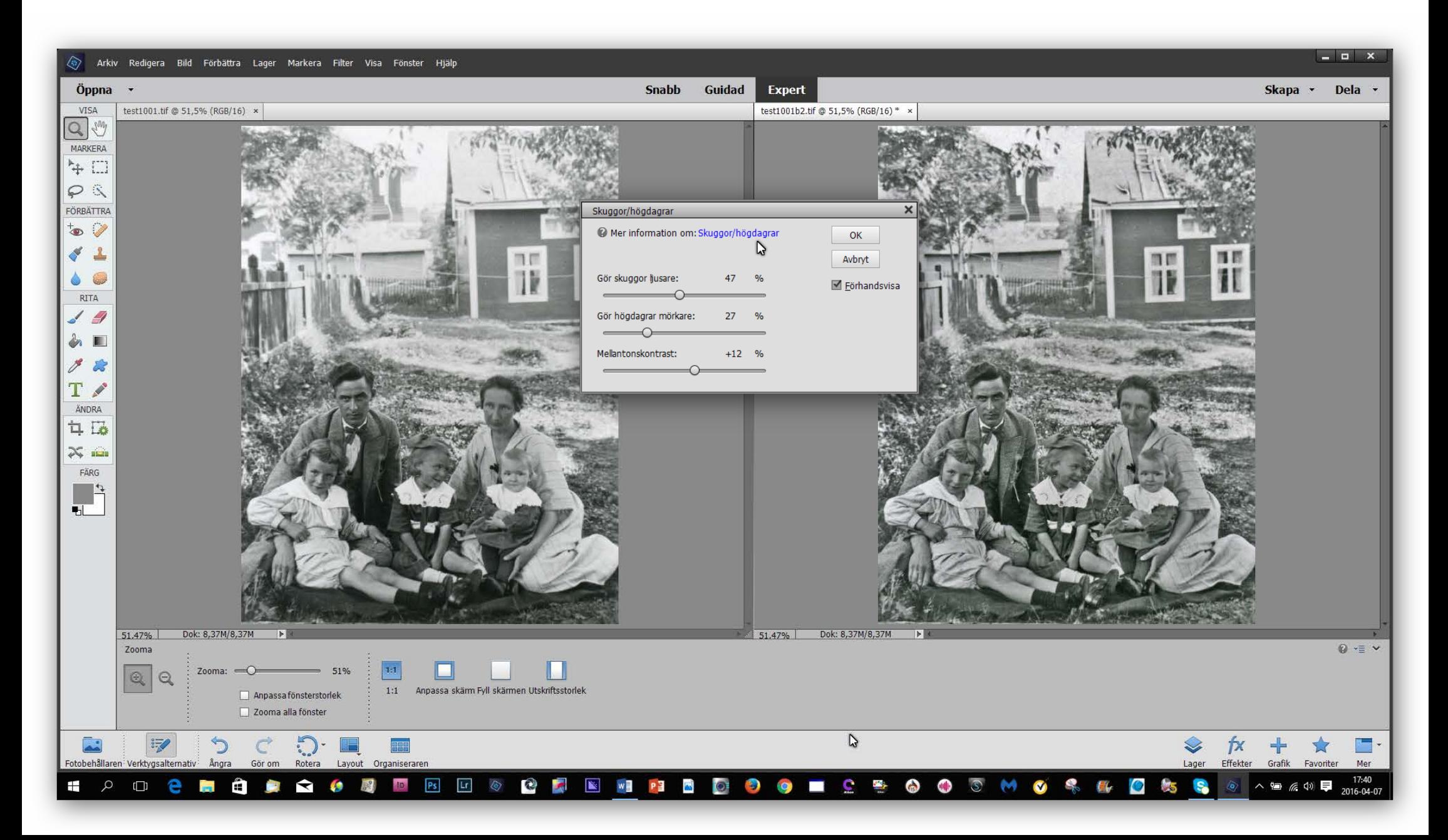

Här öppnar vi **Förbättra** i toppmenyn, går ner till **Justera ljussättning** och öppnar **Nivåer,** dubbelklickar på den vita **pipetten** och sätter pipetten där vi vill att vitpunkten startar, därefter med den svarta **pipetten** där svartpunkten startar

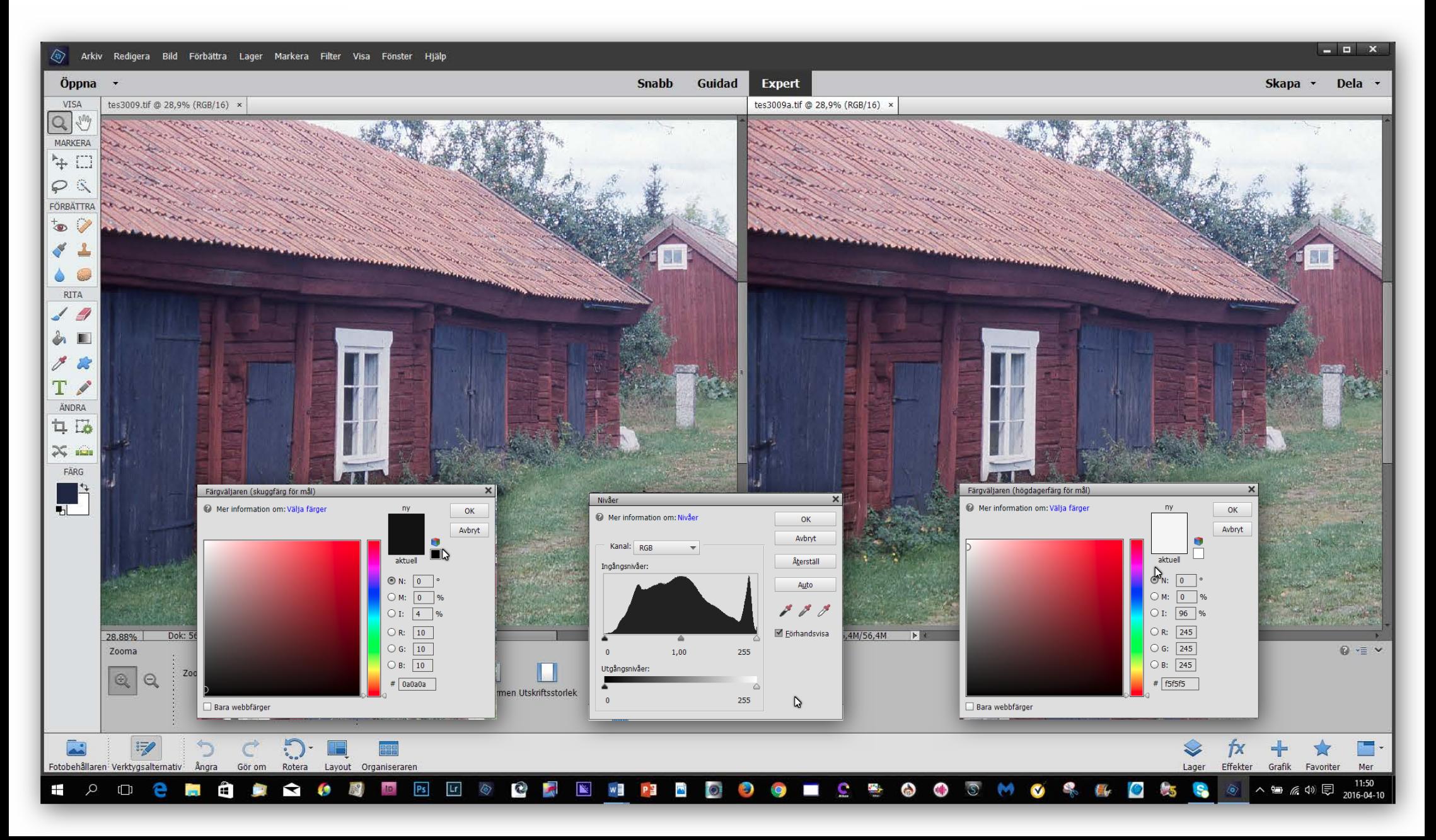

Här ser vi resultatet av att sätta enbart **Vit/Svart-punkt** i den här färgbilden. Som ett inskannat färgdia som med tiden har tappat färg och kontrast. I menyrutan för nivåer ses också en förändring i histogrammet som visar en förändring i tonomfånget i bilden.

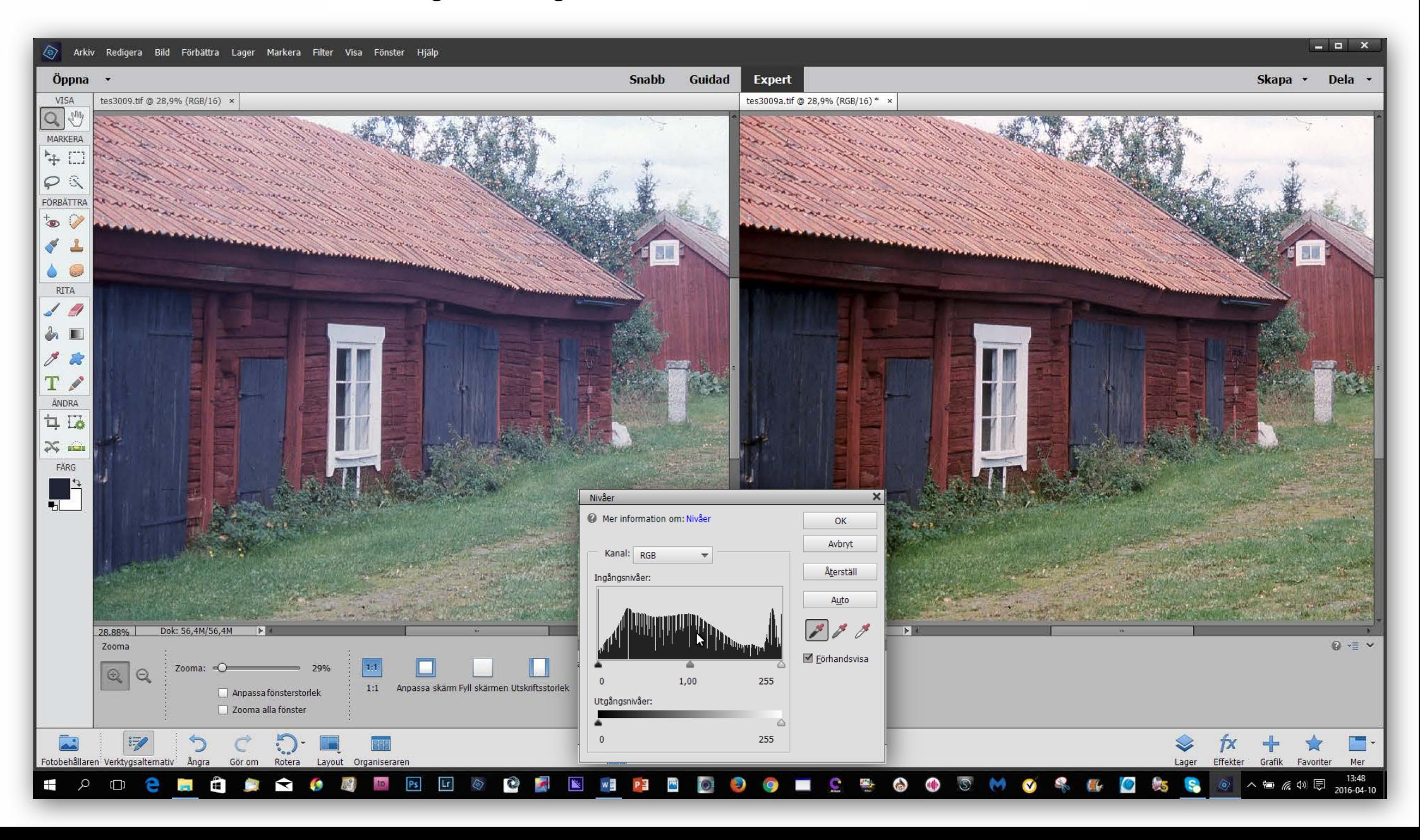

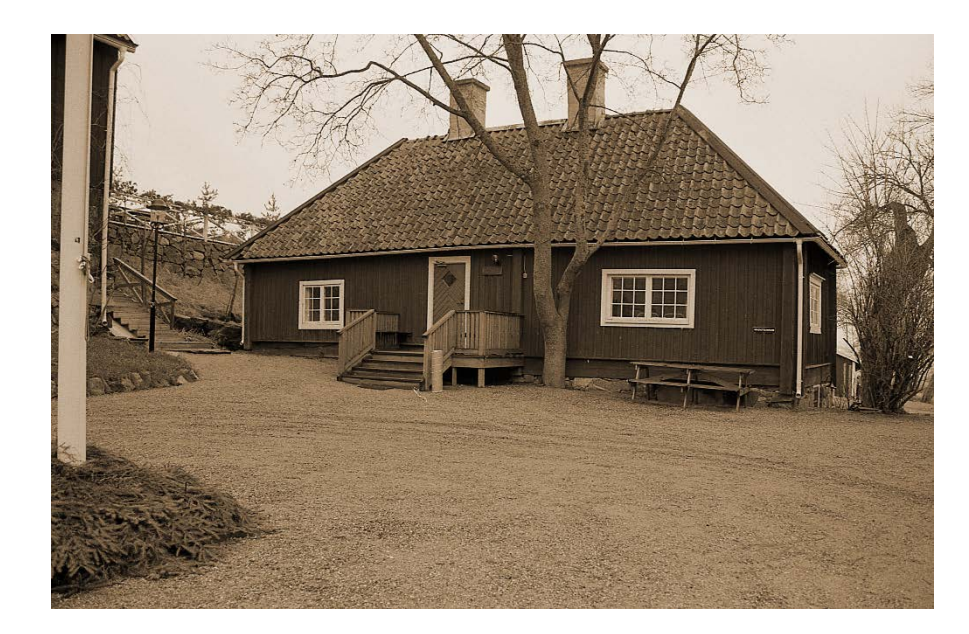

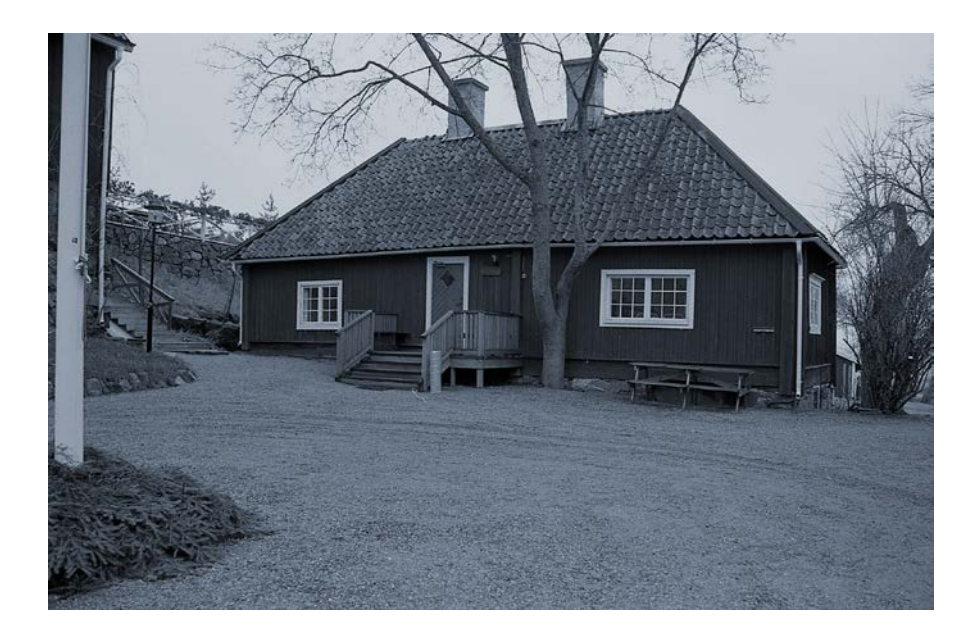

Ett bra hjälpmedel vid skanning av gamla bilder med någon färgton typ **Sepia** eller någon annan icke neutral färg är **Qp**card. **Qp**card är ett referenskort med 3 neutrala ytor **Svart, Grå** och **Vit.** Som man efter skanning av bilden, i **Photoshop** sätter sin **Vit** och **Svartpunkt** för att behålla färgkaraktären i bilden.

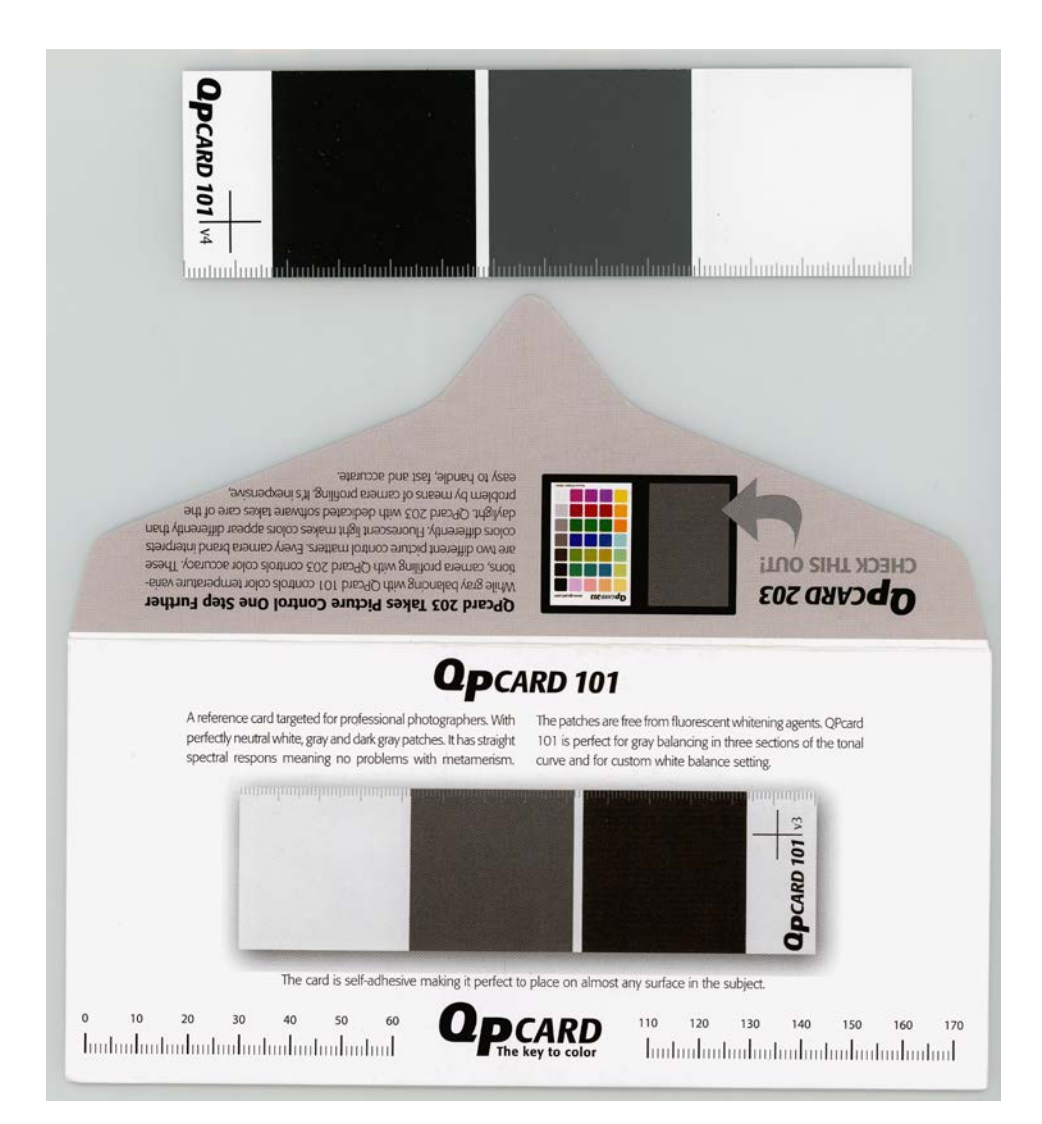

#### **TIFF eller JPEG**

**TIFF 300 dpi 45-mb**

#### **Att spara bilden i TIFF eller JPEG**

Båda dessa bilder har samma slutformat i 300 dpi när de går till tryck, 45mb. Vid lagring på disk är TIFFen 45mb men JPEGen tar bara 572kb av diskutrymmet. För att få ner filstorleken måste bildens innehåll komprimeras viket gör att vi förlorar bildkvalitet vilket vi ser i dessa bilder. Vid komprimering trycks detaljer och toner som ligger nära varandra ihop vilket ger en bildfil som tar mindre plats på disken. Förlust av detaljer ses mest i ljusa och mörka delar av bilden.

**JPEG 300 dpi 572-kb**

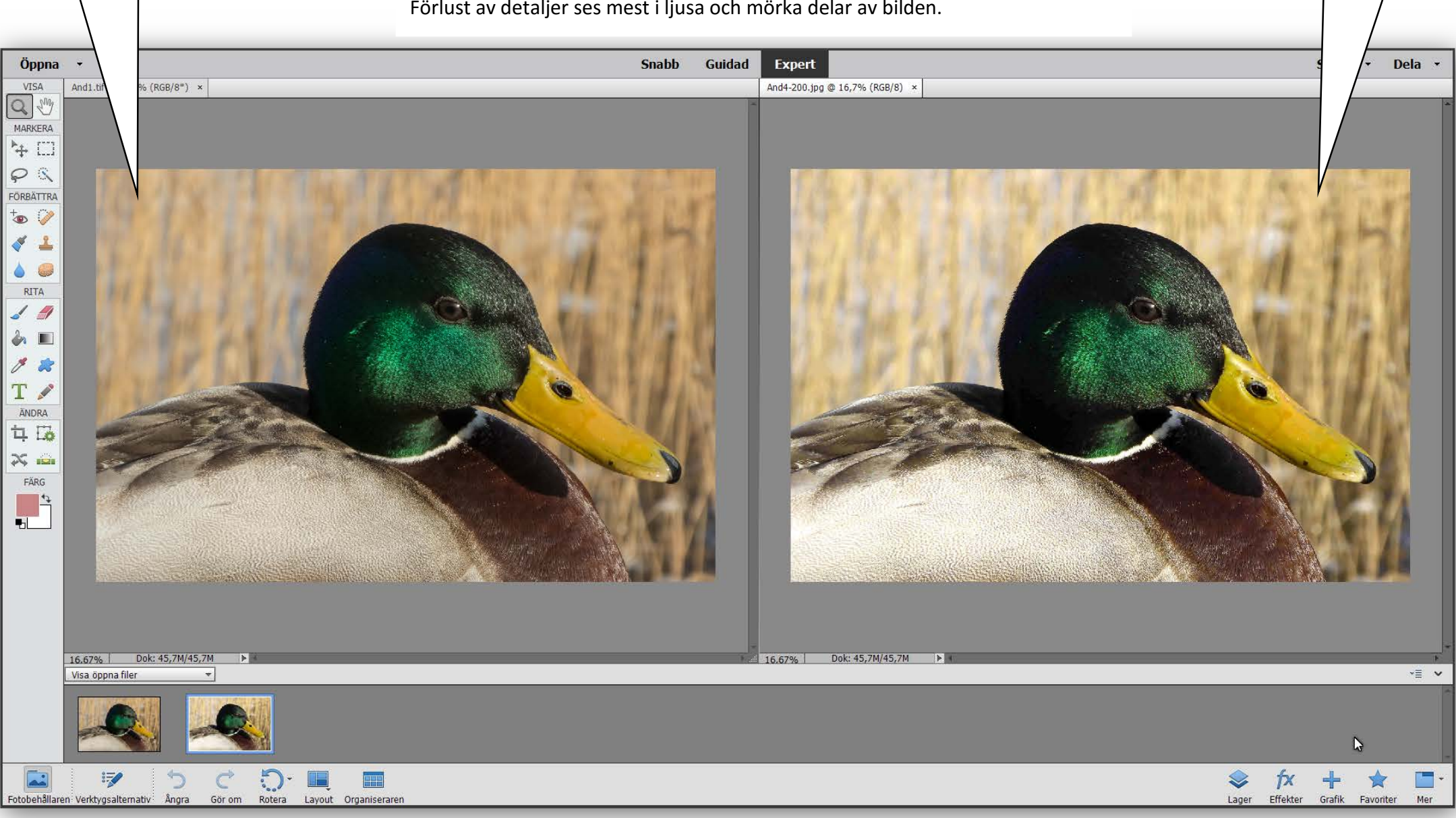

## **TIFF eller JPEG**

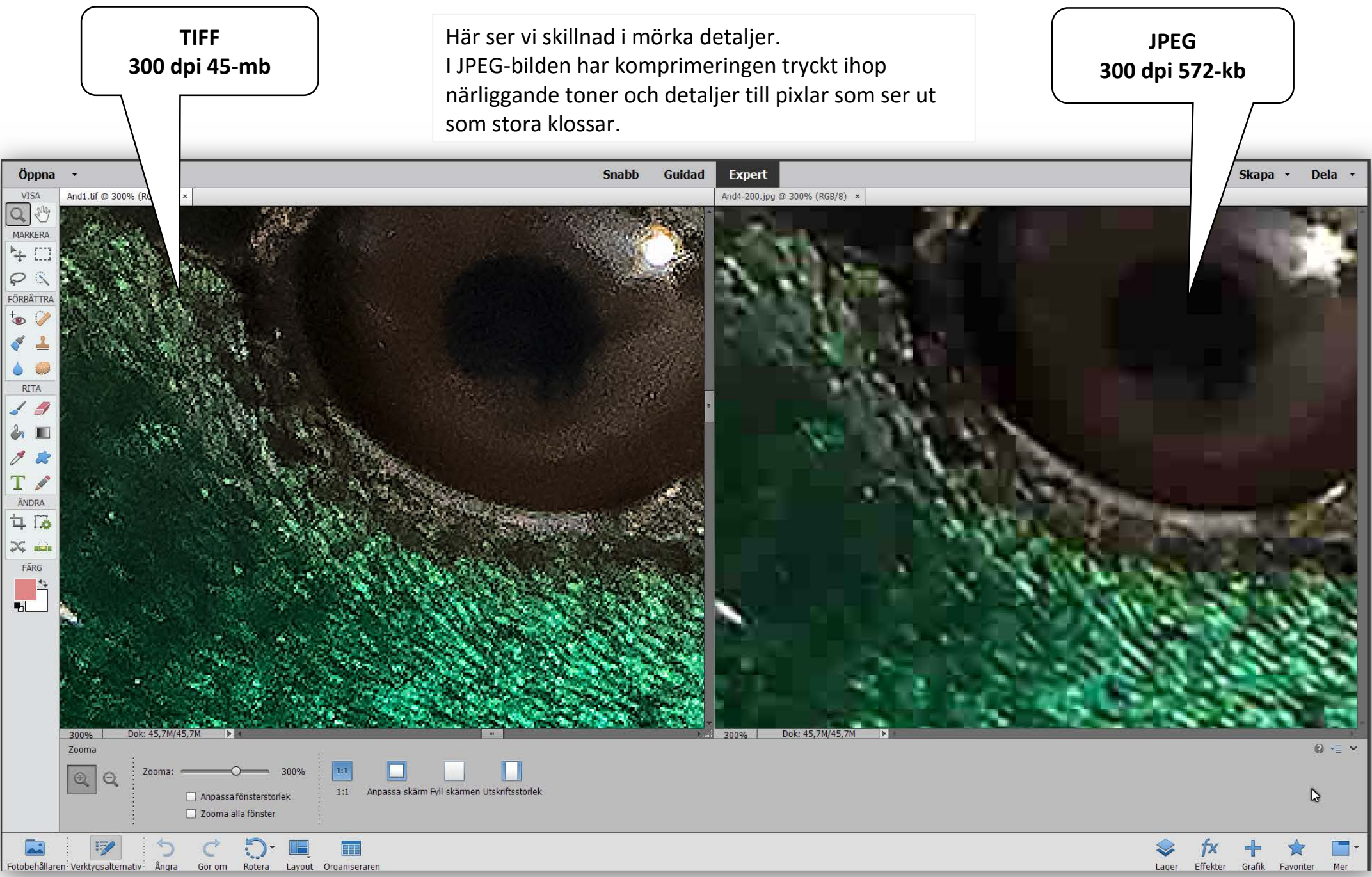

## **TIFF eller JPEG**

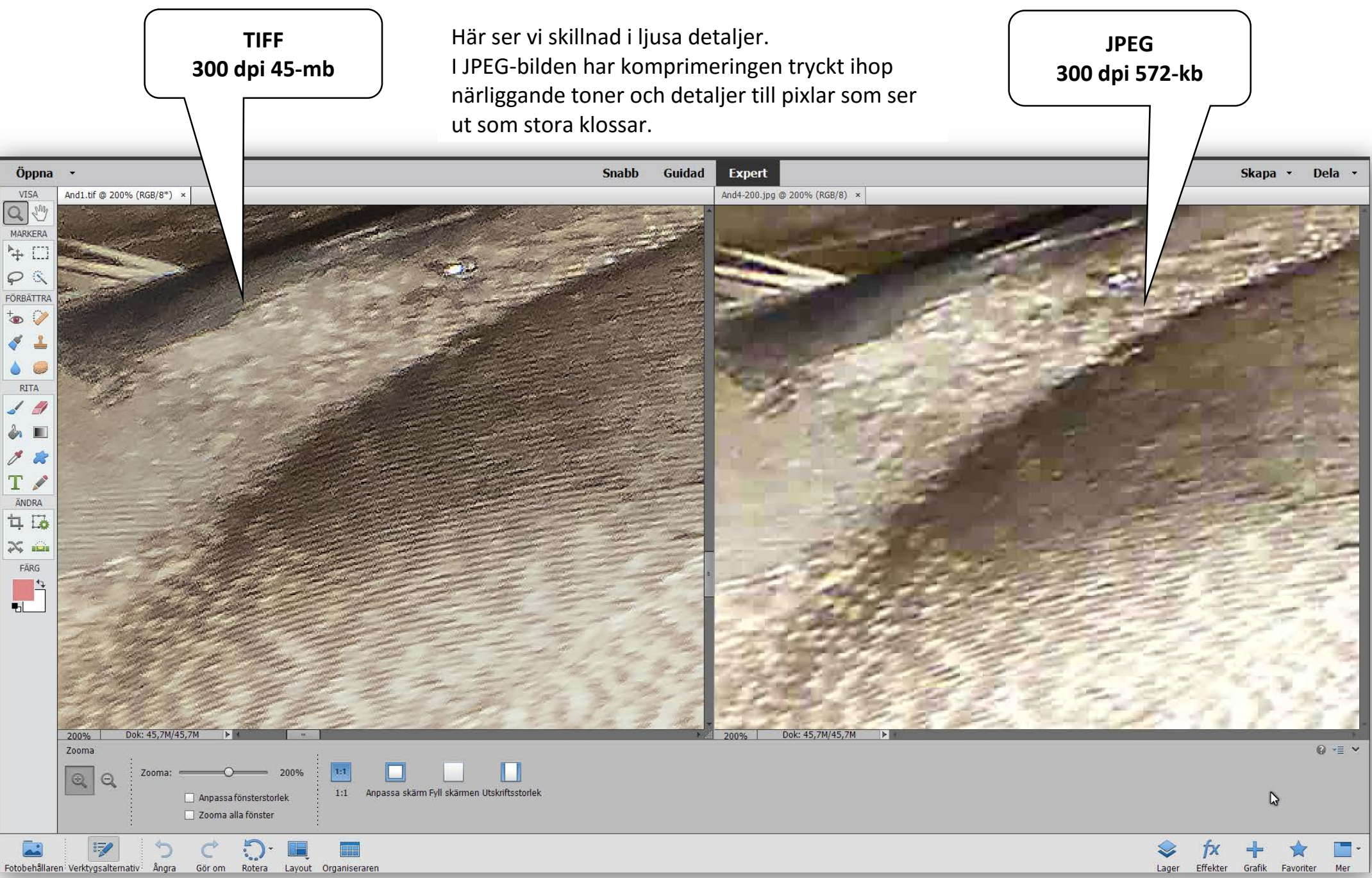